# **Janeway Imports**

Release 1.5

**Open Library of Humanities** 

# **CONTENTS**

| 1  | Import, Export, Update                                               |    |
|----|----------------------------------------------------------------------|----|
|    | 1.1 Importing                                                        | 3  |
|    | 1.2 Exporting                                                        |    |
|    | 1.3 Updating                                                         |    |
|    | 1.4 Metadata Field Reference                                         |    |
|    | 1.5 Custom Submission Fields                                         |    |
| 2  | Editorial Team Import                                                | g  |
| 3  | Reviewer Import                                                      | 11 |
| 4  | Article Review Import                                                | 13 |
|    | 4.1 Metadata Field Reference                                         | 13 |
| 5  | Editors Import                                                       | 15 |
| 6  | Contact Import                                                       | 17 |
| 7  | Copyright, Submission, Publication Fees & Reviewer Guidelines Import | 19 |
| 8  | Article Images Import                                                | 21 |
|    | 8.1 Metadata Field Reference                                         | 21 |
| 9  | JATS Import                                                          | 23 |
| 10 | Wordpress Import                                                     | 25 |

**Warning:** Users in the European Union should ensure that the data they are importing is done so in line with the General Data Protection Regulation.

The Imports Plugin contains several toolsets for getting content into and out of Janeway. The main one for publishers using Janeway is the **Import / Export / Update** toolset.

CONTENTS 1

2 CONTENTS

# IMPORT, EXPORT, UPDATE

The Import / Export / Update tool lets you perform some batch actions in Janeway. You can import and export article metadata and files, and you can update some fields of existing articles.

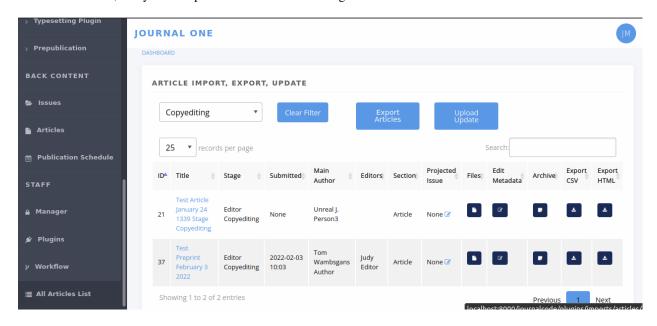

Fig. 1: The Import, Export, Update start page

# 1.1 Importing

With this tool, you can create new articles in Janeway and load them directly into the desired workflow stage (peer review, copyediting, typesetting, or prepublication).

- 1. Download a copy of the metadata template and open it up to edit it. You can use most spreadsheet applications, but make sure you will be able to save it as a CSV with UTF-8 character encoding.<sup>1</sup>
- 2. Enter the metadata, one article per row. See the *Metadata Field Reference* and the sample import for pointers. For multi-author articles, insert a new row for each author, and only fill in the author fields on extra rows.
- 3. Save the file with a name of your choosing.

<sup>&</sup>lt;sup>1</sup> The Janeway ID should only be populated when updating a record that already exists in Janeway. These IDs are allocated by the system and can not be set by the user.

- 4. From the journal's dashboard, navigate to **All Articles** under **Staff** in the lower left. You need to have 'staff' access to view this page. (The tool also appears as **Article Import**, **Export**, **Update** in the Imports plugin start page.)
- 5. Select **Upload Update** and upload your file. (It says 'update', but this is how you import new things too.)
- 6. A table should load in your browser showing you the data, before you import it. If everything looks good, select **Import**.

#### Tip:

Are you importing articles that have no authors? Leave all of these fields blank:

- · Author salutation
- · Author given name
- · Author middle name
- · Author surname
- · Author suffix
- · Author institution
- Author department
- Author biography
- · Author email
- · Author ORCID
- Author is corporate (Y/N)

Other text

# 1.2 Exporting

You can export a CSV containing metadata for all the articles currently in a given workflow stage. It will also download selected files from that stage.

- 1. From the journal's dashboard, navigate to **All Articles** under **Staff** in the lower left. You need to have 'staff' access to view this page.
- 2. Use the **Filter by Stage** drop-down menu to choose a set of articles you want to export.
- 3. If you want to download associated files, use the Files column to add files for each article.
- 4. Select **Export All** or **Export Filtered**. A zip file should be downloaded containing the metadata in article\_data.csv and the article files in subfolders numbered by article ID.

# 1.3 Updating

You can update metadata for batches of articles in Janeway, so you don't have to click through each individual article to make the change.

1. To update one field, you have to provide data for all the fields, or at least most of them, because the tool interprets empty fields literally, and will save empty fields (potentially overwriting older data). So we recommend you first export the set of articles, and use that as the basis for changes. See *Exporting*.

**Warning:** The tool will let you overwrite old data if you leave fields blank, so make sure you start any update project by running an export.

- 2. Extract the zip file you exported and open the CSV in your spreadsheet software of choice (but be careful with character encoding).
- 3. Edit the metadata as desired. You an rearrange the columns but the column names have to stay exactly the same. See the sample update, which shows changes made to the data in sample import. See also the *Metadata Field Reference* for details on each field.
- 4. Save the CSV file with a name of your choosing.
- 5. On the All Articles page, select Upload Update and upload your CSV file.
- 6. A table should load in your browser showing you the data you uploaded, so you can look it over before importing it. If everything looks good, select **Import**.

## 1.4 Metadata Field Reference

The table below shows you what actions (i.e. import, export, update) you can perform with each field (yes/no). For example, you can't *import* article IDs, because Janeway assigns them for you to make sure they're unique. But you can (must) use article IDs during the update process, so Janeway can recognize the articles.

Much the same, while you can put something in Stage to send the content to the right part of Janeway on initial import, you can't subsequently *update* the workflow stage for articles already in the system, because it might break editor or author tasks in progress.

The table also shows which fields you have to provide during imports and updates, regardless of whether you are changing those fields. For example, when you're importing new articles, you have to provide article titles. You also have to provide article titles when you are updating articles, even if you're not updating the titles but something else, like the keywords.

| Field            | Notes                                  | Import         | Export | Update                            |
|------------------|----------------------------------------|----------------|--------|-----------------------------------|
| Janeway ID       | controlled and assigned by Janeway     | no, will break | yes    | yes, required <sup>2</sup>        |
| Article title    | incl. subtitle; use <em> for ital</em> | yes, required  | yes    | yes, required                     |
| Article abstract | use <em> for italics</em>              | yes, optional  | yes    | yes, optional, saves empty values |
| Keywords         | separate keywords with commas          | yes, optional  | yes    | yes, optional, saves empty values |
| Rights           | Rights statement (free text)           | yes, optional  | yes    | yes, optional, saves empty values |

continues on next page

1.3. Updating 5

Table 1 – continued from previous page

| Field               | Notes                        | - continued from p | Export | Update                    |
|---------------------|------------------------------|--------------------|--------|---------------------------|
| Licence             | name of licence <sup>3</sup> | yes, optional      | yes    | yes, optional, saves      |
|                     |                              |                    |        | empty values              |
| Language            | name of language or          | yes, optional      | yes    | yes, optional, saves      |
|                     | ISO code <sup>4</sup>        |                    |        | empty values              |
| Peer reviewed (Y/N) | Y or N                       | yes, optional      | yes    | yes, optional, saves      |
| ,                   |                              | 7 / 1              |        | empty values              |
| Author salutation   | useful in templated          | yes, optional      | yes    | no, ignored               |
|                     | emails                       |                    |        |                           |
| Author given name   | a.k.a. first name            | yes, optional      | yes    | yes, optional, saves      |
| -                   |                              |                    |        | empty values              |
| Author middle name  | or middle initial            | yes, optional      | yes    | yes, optional, saves      |
|                     |                              |                    |        | empty values              |
| Author surname      | a.k.a. last name or          | yes, optional      | yes    | yes, optional, saves      |
|                     | family name                  |                    |        | empty values <sup>5</sup> |
| Author suffix       | e.g: 'Jr.' or 'III'          | yes, optional      | yes    | yes, optional, saves      |
|                     |                              | 7 / 1              |        | empty values              |
| Author email        | recommended <sup>6</sup>     | yes, optional      | yes    | complicated! <sup>7</sup> |
| Author ORCID        | starting with 'https'        | yes, optional      | yes    | yes, optional, saves      |
|                     | or the number                | J ***, *F * * *    |        | empty values              |
| Author institution  |                              | yes, optional      | yes    | yes, optional, saves      |
|                     | _                            | )                  | 752    | empty values              |
| Author department   |                              | yes, optional      | yes    | yes, optional, saves      |
|                     | _                            | ) ***, *F *******  | 752    | empty values              |
| Author biography    |                              | yes, optional      | yes    | yes, optional, saves      |
| radior orograph)    | _                            | jes, speisnar      | 700    | empty values              |
| Author is primary   | Y or N <sup>8</sup>          | yes, optional      | yes    | yes, optional, saves      |
| (Y/N)               |                              | jes, speisnar      | 700    | empty values              |
| Author is corporate | i.e. an organization         | yes, optional      | yes    | no, will make dupli-      |
| (Y/N)               |                              | ) ***, *F ******** | 752    | cates                     |
| DOI                 | starting with '10'           | yes, optional      | yes    | yes, optional, ig-        |
| 201                 | Starting with 10             | jes, speisnar      | 700    | nores empty values        |
| DOI (URL form)      | starting with 'https'        | no, ignored        | yes    | no, ignored               |
| Date accepted       | YYYY-MM-DD (or               | yes, optional      | yes    | yes, optional, saves      |
| Zan accepted        | any ISO 8601 <sup>9</sup> )  | jes, speisnar      | 700    | empty values              |
| Date published      | YYYY-MM-DD (or               | yes, optional      | yes    | yes, optional, saves      |
| Date paorisirea     | any ISO 8601)                | jes, optional      | Jes    | empty values              |
| Article number      | integer (arbitrary /         | yes, optional      | yes    | yes, optional, saves      |
| THEOR HUMBER        | custom)                      | jes, optional      | Jes    | empty values              |
| First page          | integer                      | yes, optional      | yes    | yes, optional, saves      |
| That page           | integer                      | yes, optional      | yes    | empty values              |
| Last page           | integer                      | yes, optional      | yes    | yes, optional, saves      |
| Lust page           | integer                      | yes, optional      | yes    | empty values              |
| Page numbers (cus-  | Custom page range            | yes, optional      | yes    | yes, optional, saves      |
| tom)                | such as 'x-ix'               | yes, optional      | 703    | empty values              |
| Competing interests | Such as A 1A                 | yes, optional      | yes    | yes, optional, saves      |
| compound interests  | _                            | Jos, optional      | 703    | empty values              |
| Article section     | e.g. 'Article', 'Re-         | yes, optional      | yes    | yes, optional, ig-        |
| in tiele section    | view'                        | jes, optional      | yes    | nores empty values        |
| Stage               | the production               | yes, optional      | yes    | no, ignored <sup>11</sup> |
| Singe               | workflow stage <sup>10</sup> | yes, optional      | yes    | no, ignored               |
|                     | workhow stage                |                    |        | continues on next ness    |

continues on next page

| Field               | Notes                            | Import        | Export | Update               |
|---------------------|----------------------------------|---------------|--------|----------------------|
| File import identi- | for advanced users <sup>12</sup> | yes, optional | yes    | yes, optional        |
| fier                |                                  |               |        |                      |
| Journal code        | must match Janeway               | yes, required | yes    | yes, required        |
| Journal title over- | Override for this ar-            | yes, optional | yes    | yes, optional        |
| ride                | ticle <sup>13</sup>              |               |        |                      |
| ISSN override       | '0000-0000' for new              | yes, optional | yes    | yes, optional        |
|                     | journals <sup>14</sup>           |               |        |                      |
| Volume number       | '0' if not specified             | yes, optional | yes    | no, ignored          |
| Issue number        | '0' if not specified             | yes, optional | yes    | no, ignored          |
| Issue title         | e.g. 'Winter 2022'               | yes, optional | yes    | yes, optional, saves |
|                     |                                  |               |        | empty values         |
| Issue pub date      | YYYY-MM-DD (or                   | yes, optional | yes    | yes, optional        |
|                     | any ISO 8601) <sup>15</sup>      |               |        |                      |
| PDF URI             | A valid URI (ad-                 | yes, optional | no     | yes, optional        |
|                     | vanced users)                    |               |        |                      |

Table 1 – continued from previous page

<sup>&</sup>lt;sup>2</sup> Using a character encoding other than UTF-8 can cause bugs during imports or updates. (What is character encoding?). These apps save CSVs with UTF-8 by default: OpenRefine, LibreOffice, Google Sheets, and Apple Numbers. However! If you use Microsoft Excel, keep in mind some versions don't automatically create CSV files with UTF-8 character encoding. This may cause punctuation and special characters to be garbled on import. So, when saving, look for the 'CSV (UTF-8)' option in the drop-down box.

<sup>&</sup>lt;sup>3</sup> Support for licence URLs will be added in future.

<sup>&</sup>lt;sup>4</sup> You can use conventional names like 'English' or 'Catalan' as well as three-letter language codes like 'eng' or 'cat'. Only one language per article. See ISO 639 on Wikipedia.

<sup>&</sup>lt;sup>5</sup> For author fields, running an update will only update what is called the 'frozen author' record for this article—that is, the author's information at the time of article submission (or first import). This information is separate from information tied to that person's Janeway account.

<sup>&</sup>lt;sup>6</sup> Email addresses are highly recommended for correspondence authors, since many parts of the workflow involve sending emails to authors, and these won't work without email addresses.

<sup>&</sup>lt;sup>7</sup> You should include existing email addresses in your CSV when you're trying to update other fields. You can also add or remove author records from an article with this tool. However, you shouldn't use this tool to change an author's email address, because Janeway will think you're trying to add a new author and will create a duplicate account with the new address. We will improve this behaviour in the future.

<sup>&</sup>lt;sup>8</sup> 'Author is primary' tells Janeway which author is the correspondence author. Generally, one and only one author should be marked 'Y' and the rest 'N' or blank. If you leave this field blank for all authors, the article won't have a correspondence author.

 $<sup>^9</sup>$  See ISO 8601 on Wikipedia. Examples of accepted date or date-and-time combinations: 2022-01-04, 2022-01-04T10:12, 2022-01-04T10:12:38-05:00.

<sup>&</sup>lt;sup>10</sup> The workflow stage has to match one of these values exactly: Unassigned (for peer review), Editor Copyediting, typesetting\_plugin, pre\_publication, Published. If the field is left blank, the article will be put in the Unassigned stage

<sup>11</sup> Currently the workflow stage cannot be changed en masse once the articles are imported, since that might break tasks in progress. In the future we want to make it possible to change the stage of multiple articles.

<sup>12</sup> You can import PDF galleys with this process using the PDF URI field. The URI must use one of the following schemes: http, https or file (When using *file* it points a local path of the running instance of Janeway, does not support netlocs)

<sup>&</sup>lt;sup>13</sup> The journal title is generally no longer required for imports as long as the title has already been entered into journal settings. Only use the journal override field if an article has a different journal title than the current journal title on Janeway, as in the case of backlist content originally published under a different title.

<sup>&</sup>lt;sup>14</sup> The ISSN override field works in the same way as the journal title override, and it should only be used if you want to display a different ISSN for specific articles in special circumstances.

<sup>&</sup>lt;sup>15</sup> If Issue pub date is left blank, Janeway will insert the current day's date in this field.

# 1.5 Custom Submission Fields

If your journal has any additional submission fields available, this plugin will also allow you to export and update such fields.

As a result, the CSV returned for such journals will have additional headers and content. If you are creating new articles via this plugin and you want to populate the custom additional field metadata, you will need to add the field name as a header on your spreadsheet.

The header location is irrelevant, as long as the header matches the name of the field in Janeway exactly.

**TWO** 

## **EDITORIAL TEAM IMPORT**

The Editorial Team Import allows you to create your editorial team by uploading a CSV (Comma Seperated Value) file.

**Note:** If you include a user in your editorial team CSV that does not yet have an account one will be created for them. If an account already exists that account will be added as a group member. Accounts created during this import are not assigned any roles.

To import your editorial team:

- 1. Download the editorial team template.
- 2. Enter the details of your editorial team members, one per row.
- 3. The last field "group name" should match for all the members you want to be in the same group eg. "Editor" or "Reviews Editors".
- 4. On the Imports Plugin main page select Editorial Team Import and click Start Import.
- 5. Upload your file.
- 6. Click **Import** to complete the process.

If you have enabled the Editorial Team page these groups and members will be live. If not you can view them from the Editorial Team page on the Journal Manager.

Tip: Download the editorial team sample CSV to see example data.

### THREE

## **REVIEWER IMPORT**

The Reviewer import tool allows you to create reviewer accounts by uploading a CSV (Comma Seperated Value) file.

**Warning:** This importer is site specific. You should be accessing the import tool from the press or journal you want it import the reviewers into.

#### To import reviewer accounts:

- 1. Download the reviewer import template.
- 2. Enter your reviewer details, one per row.
- 3. If you wish to add more than one interest you should separate them with a semi colon eg. interest one; interest two; interest three.
- 4. On the Imports Plugin main page select **Reviewer Import** and click **Start Import**.
- 5. Select your CSV and, if you want you reviewers to receive a password reset notification check that option.
- 6. Click **Import** to complete the process.

**Warning:** It is important that you let reviewers know before you user the password reset function as it can result in reviewers suspecting the message is spam.

Tip: Download the reviewer import sample CSV to see example data.

## **ARTICLE REVIEW IMPORT**

The article review import tool allows you to create peer reviews by uploading a CSV (Comma Seperated Value) file.

**Warning:** This tool only allows the import of reviews as files, as such you may need an administrator to load the files onto the server for you.

To import peer reviews accounts:

- 1. Download the article review import template.
- 2. Enter your peer review details, one per row.
- 3. On the Imports Plugin main page select Reviewer Import and click Start Import.
- 4. Select your CSV and, if you want you reviewers to receive a password reset notification check that option.
- 5. Click **Import** to complete the process.

### 4.1 Metadata Field Reference

| Field                 | Notes                                                      |
|-----------------------|------------------------------------------------------------|
| Identifier Type       | Should be either id, doi or pub-id                         |
| Identifier            | The corresponding ID, DOI or Pub-ID                        |
| Review recommendation | Either: accept, minor_revisions, major_revisions or reject |
| Review filename       | Path to a file on disk eg: /home/username/files/review.pdf |
| Date Fields           | All date fields should be in ISO format YYYY-MM-DD         |
| Visibility            | Either: open, blind or double-blind                        |

Tip: Download the article review import sample CSV to see example data.

## **FIVE**

## **EDITORS IMPORT**

The editor import tool allows you to create editor accounts by uploading a CSV (Comma Seperated Value) file.

**Warning:** This importer is site specific. You should be accessing the import tool from the press or journal you want it import the editors into.

#### To import editor accounts:

- 1. Download the editors import template.
- 2. Enter your editor's details, one per row.
- 3. On the Imports Plugin main page select Editors Import and click Start Import.
- 4. Select your CSV and, if you want you editors to receive a password reset notification check that option.
- 5. Click **Import** to complete the process.

**Warning:** It is important that you let editors know before you user the password reset function as it can result in editors suspecting the message is spam.

# SIX

## **CONTACT IMPORT**

The contact import tool allows you to create contacts by uploading a CSV (Comma Seperated Value) file.

**Warning:** This importer is site specific. You should be accessing the import tool from the press or journal you want it import the contacts into.

- 1. Download the contact import template.
- 2. Enter your press or journal contact details, one per row.
- 3. On the Imports Plugin main page select **Contact Import** and click **Start Import**.
- 4. Select your CSV and Upload it.
- 5. Click **Import** to complete the process.

Tip: Download the contact import sample CSV to see example data.

**SEVEN** 

# COPYRIGHT, SUBMISSION, PUBLICATION FEES & REVIEWER GUIDELINES IMPORT

This tool allows you to update some article submission specific settings by uploading a CSV (Comma Seperated Value) file

**Tip:** You can import settings into multiple journals using this tool.

- 1. Download the import template.
- 2. Enter details, you can import settings for multiple journals, one on each line. Journal codes can be found on the press manager page.
- 3. On the Imports Plugin main page select Copyright, Submission, Publication Fees & Reviewer Guidelines Import and click Start Import.
- 4. Select your CSV and Upload it.
- 5. Click **Import** to complete the process.

Tip: Download the import sample CSV to see example data.

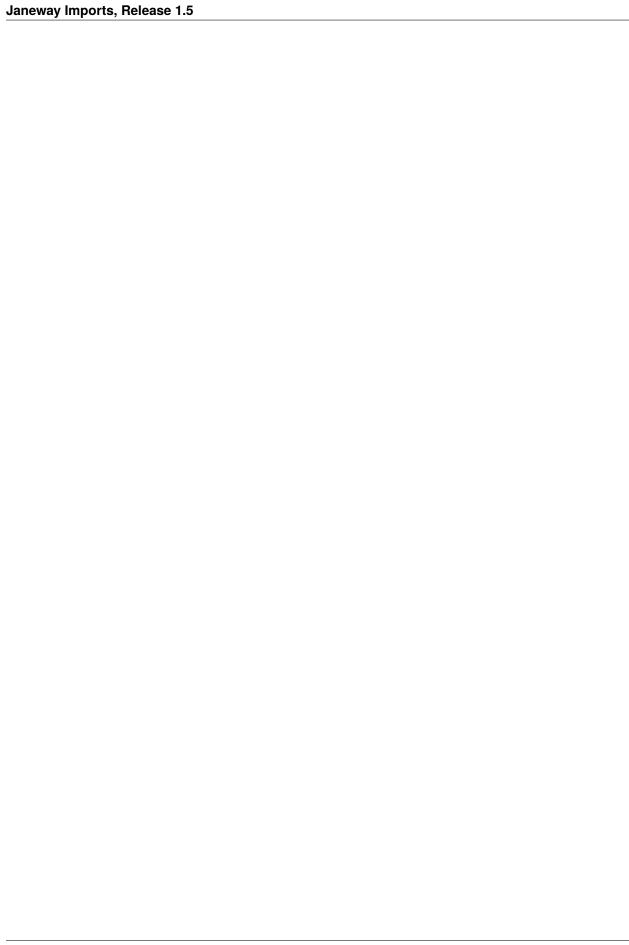

## **ARTICLE IMAGES IMPORT**

The article images import tool allows you to supply an article identifier and a URL for an image. Janeway will download the image and set it as the articles large image file (also known as the hero image).

**Warning:** You MUST ensure you have a license/permission to download and use the image. We recommend Unsplash, where Images are licensed similar to CCO. The URL **MUST** be directly to the image, not the landing page. On Unsplash you can get this by right-clicking on the "Download free" button and selecting "Copy link address".

- 1. Download the article image import template.
- 2. Fill in the details, you can add on article per line.
- 3. On the Imports Plugin main page select Article Images and click Start Import.
- 4. Select your CSV and Upload it.
- 5. Click **Import** to complete the process.

Tip: Download the article image import sample CSV to see example data.

# 8.1 Metadata Field Reference

| Field           | Notes                                    |
|-----------------|------------------------------------------|
| Identifier Type | Should be either id, doi or pub-id       |
| Identifier      | The corresponding ID, DOI or Pub-ID      |
| URL             | A URL leading directly to an image file. |

#### JATS IMPORT

The JATS import tool allows you to upload a single article as a JATS XML file or a zip (.zip) file containing one or more JATS files and their corresponding figure files.

**Note:** Janeway, by default, supports JATS 1.2.

If you want to import a single JATS file with no figures:

- 1. On the Imports Plugin main page select JATS Import and click Start Import.
- 2. Select your JATS file.
- 3. Click Upload and Import.

If you want to import multiple JATS files or a single JATS file with its figures you first need to prepare a zip (.zip) file.

The top level directory can be called anything you like. Inside that directory you should add you JATS XML files. Image files can be added and should match the xlink:href of the figure or graphic.

- articles (top level directory)
  - article\_1234.xml
  - article\_1234\_fig\_1.jpg
  - article\_9876.xml
  - article\_9876\_fig\_1.jpg
  - article\_9876\_fig\_2.jpg

If the href of the images includes a directory name you should include that directory:

- articles/ (top level directory)
  - article\_1234.xml
  - article\_9876.xml
  - figures/
    - \* article\_1234\_fig\_1.jpg
    - \* article\_9876\_fig\_1.jpg
    - \* article\_9876\_fig\_2.jpg

Once you have prepared you zip file you can follow the instructions above and select the zip file in place of the JATS file.

Tip: Download the JATS import sample CSV to see an example zip file.

# **TEN**

# **WORDPRESS IMPORT**

This import tool allows you to import posts from a Wordpress site into a Janeway journal's news system.

**Warning:** This importer is site specific. You should be accessing the import tool from the press or journal you want it import the reviewers into.

#### To import Wordpress posts:

- 1. Start the import process
- 2. Enter the base url, username and password for your Wordpress site
- 3. Select a user to be the owner of the news imports
- 4. Click the **Import** button.